## **Distance REGISTRATION for the STUDY**

## **1. Login application**

Open the application link [here](https://is.cuni.cz/studium/eng/prijimacky/index.php)  $\Rightarrow$  click on Login and fill your email and password  $\Rightarrow$  open your applicant account

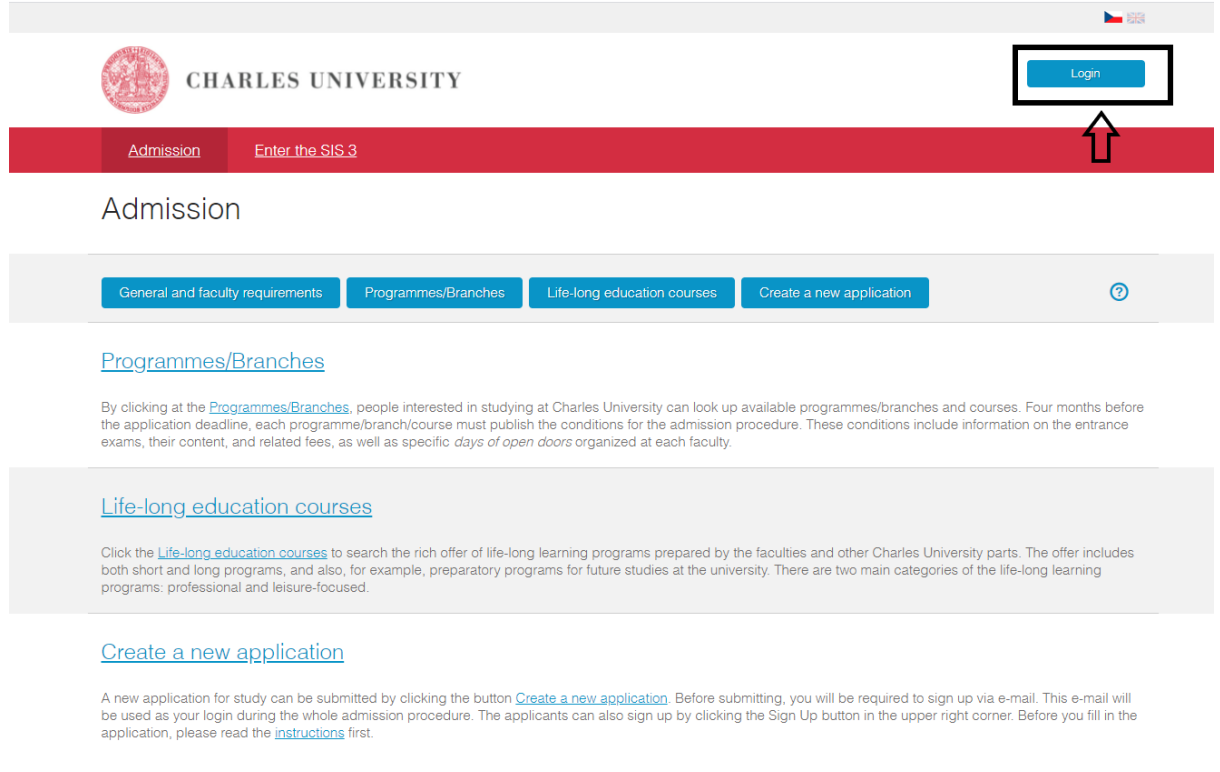

## **2. Step - Fill the required information + click on the web link**

My applications  $\Rightarrow$  button Progress (if you have submitted application for more programmes, please, click on the Progress of the programme that you have selected for the study)  $\Rightarrow$  Date of enrollment for study

Bachelors and Masters students - no specialization

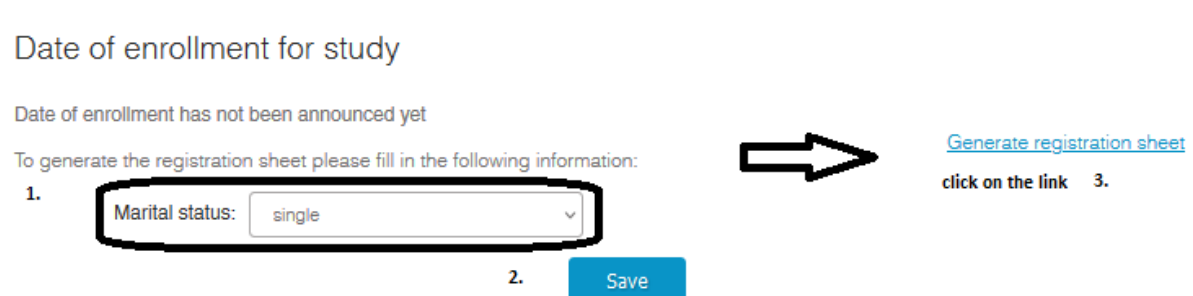

Masters students with specialization *(Balkan, Eurasian and Central European Studies, International Security Studies, Sociology of Contemporary Societies)*:

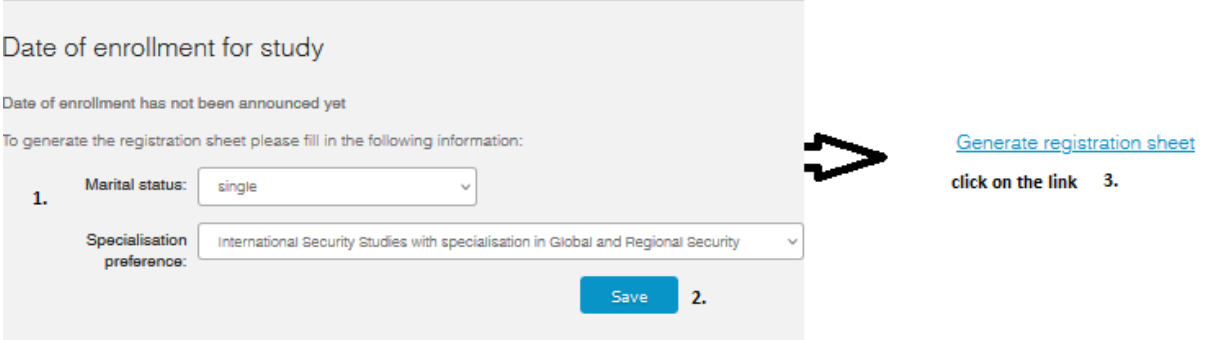

## **2. Submit the Application**

My applications  $\Rightarrow$  button Progress $\Rightarrow$  Written requests

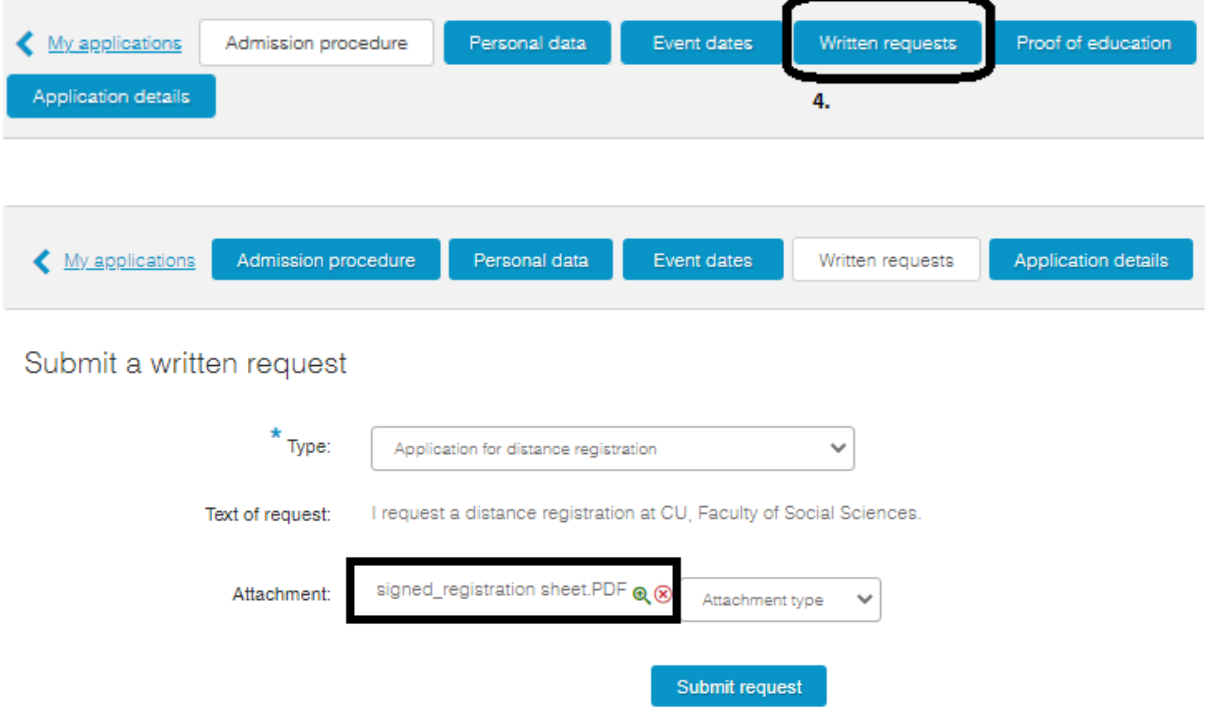

- 1. Type select the option Application for distance registration
- 2. Fill and sign the enrolment list and matriculation oath [here](https://fsv.cuni.cz/sites/default/files/uploads/files/Enrolment%20form%202021%20Complete.pdf), print and scan it in one document
- 3. Upload the enrolment list and the matriculation oath to Application (see print screen above *signed\_registration sheet.PDF*)
- 4. Select the Registration sheet as a *Attachment type*
- 5. Click *Submit request*